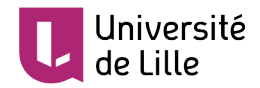

## **CONCEVOIR DES SONDAGES ET DES QUESTIONNAIRES DANS MOODLE**

Grâce à ce tutoriel, vous apprendrez comment mettre en place des sondages et des questionnaires destinés à vos étudiant·e·s.

Que vous souhaitiez *contrôler* les pré-requis de vos cours, *recueillir* les attentes de vos étudiant·e·s, *vérifier* les connaissances acquises en fin de cours, ou tout simplement *connaître* leur avis sur une activité passée ou à venir, les outils « sondage », « questionnaire » et « feedback », intégrés à Moodle, sont tout à fait adaptés.

## **Table des matières**

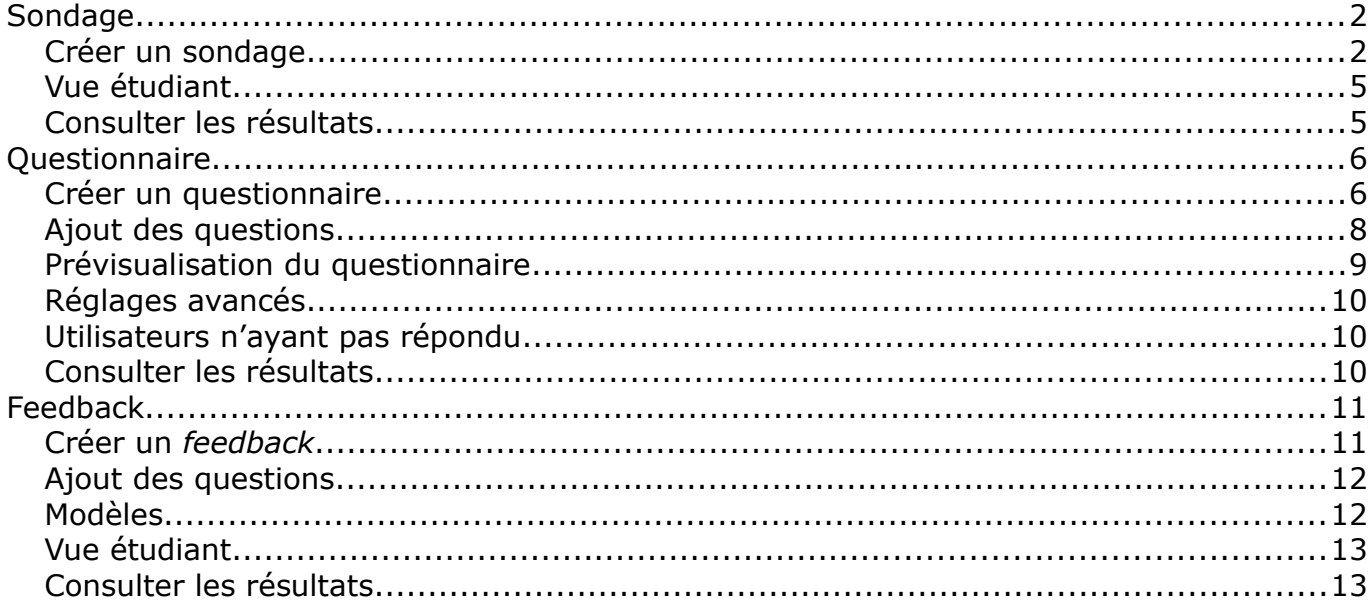

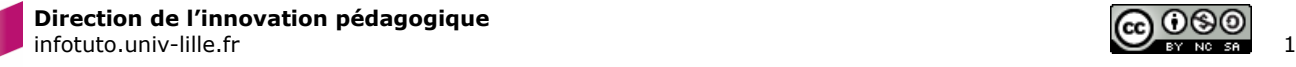

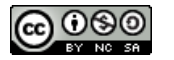

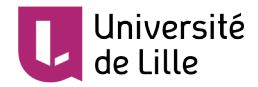

#### **Activez le mode édition en cliquant sur l'icône située en haut de l'écran :**

# $\overline{a}$

**TUTORIEL**

## <span id="page-1-1"></span>**SONDAGE**

#### <span id="page-1-0"></span>CRÉER UN SONDAGE

Le sondage est le moyen le plus simple de poser une question, mais à la différence du questionnaire, on ne peut en créer qu'une seule. Rendez-vous dans le sélecteur d'activités disponible en cliquant sur *Ajouter une activité ou une ressource* dans une section. Puis descendez la barre latérale jusqu'à atteindre *Sondage* puis cliquez sur *Ajouter.*

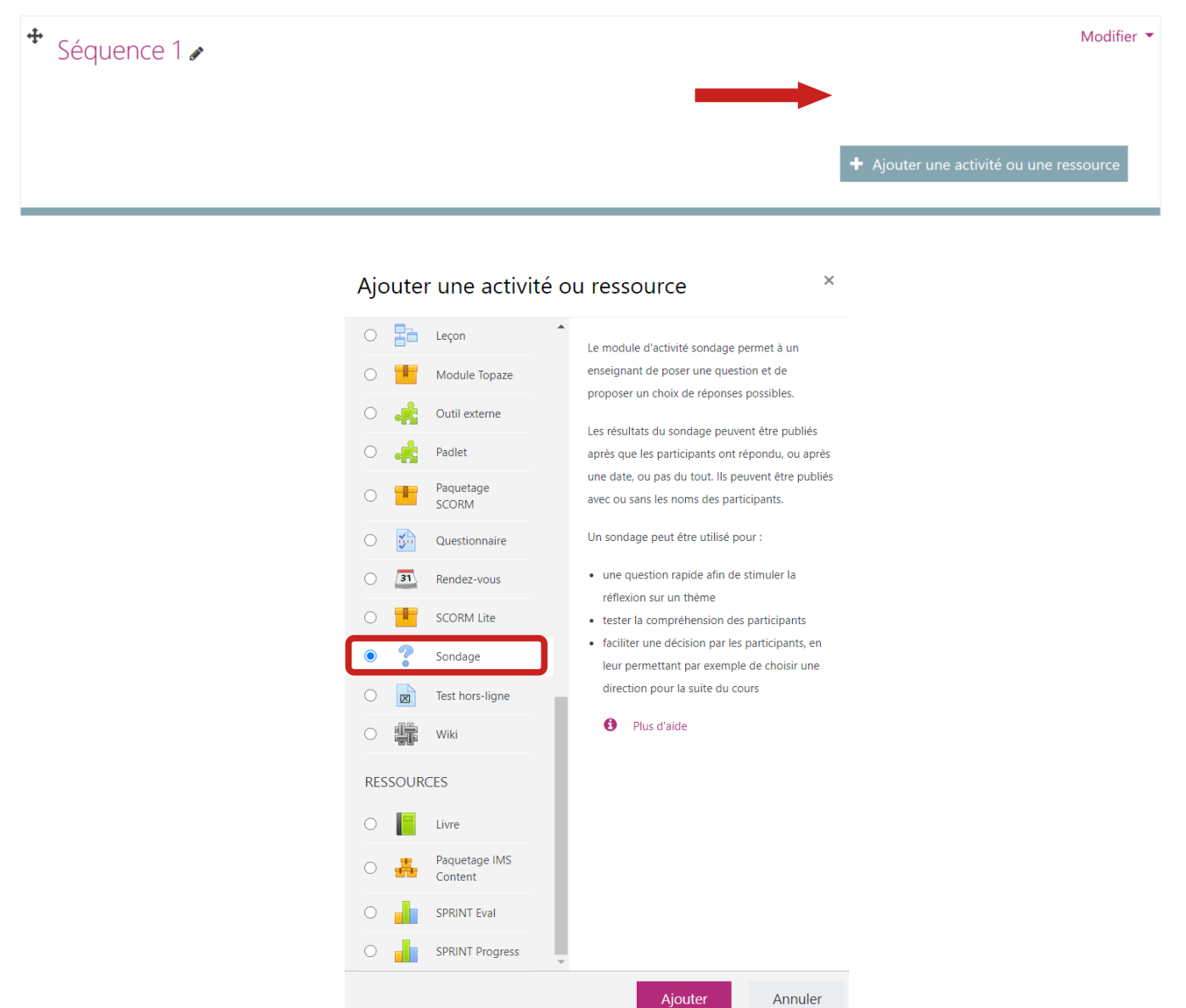

Vous accédez à la page des paramètres. Indiquez un nom (votre question) et la description que vous souhaitez.

![](_page_1_Picture_8.jpeg)

![](_page_1_Picture_10.jpeg)

# Université<br>de Lille

## \* Modification Sondage dans Séquence 1.

![](_page_2_Picture_56.jpeg)

Afficher la description sur la page de cours

Dans les options du sondage, vous pouvez régler finement son comportement :

## ▼ Options

![](_page_2_Picture_57.jpeg)

- *Permettre la modification du choix* : laisse la possibilité ou non de modifier sa réponse une fois celle-ci validée ;
- *Permettre le choix de plusieurs réponses ;*

![](_page_2_Picture_10.jpeg)

![](_page_2_Picture_11.jpeg)

![](_page_3_Picture_0.jpeg)

![](_page_3_Picture_1.jpeg)

• *Limiter le nombre de réponses permises* : permet de définir un nombre maximum de réponses par proposition.

La partie *Disponibilité* vous laisse le choix de programmer une plage horaire définie pour recueillir les réponses.

#### Disponibilité

![](_page_3_Picture_89.jpeg)

La partie *Résultats* donne la possibilité :

- de publier ou de cacher les résultats aux étudiants ;
- de garantir ou non leur anonymat ;
- d'afficher le nombre d'étudiants n'ayant pas répondu au sondage.

#### Résultats

![](_page_3_Picture_90.jpeg)

Une fois votre sondage validé, il apparaît sous cette forme dans votre cours Moodle.

![](_page_3_Picture_13.jpeg)

![](_page_3_Picture_14.jpeg)

![](_page_3_Picture_16.jpeg)

![](_page_4_Picture_0.jpeg)

## <span id="page-4-1"></span>VUE ÉTUDIANT

Voici ce que voit l'étudiant lorsqu'il accède au sondage.

Sous quel règne s'est déroulée la bataille de Bouvines ?

Indice : la bonne réponse est le père de l'autre.

Les résultats seront publiés de façon anonyme après votre réponse.

- O Philippe II (dit Philippe Auguste)
- $\bigcirc$  Louis VIII

Enregistrer mon choix

## <span id="page-4-0"></span>CONSULTER LES RÉSULTATS

En cliquant de nouveau sur le sondage, vous accédez aux résultats. Sur la droite de l'écran, l'item *Voir les x réponses* donne accès aux statistiques complètes avec la possibilité de télécharger les données recueillies en format tableur.

![](_page_4_Picture_63.jpeg)

![](_page_4_Picture_13.jpeg)

![](_page_4_Picture_15.jpeg)

![](_page_5_Picture_0.jpeg)

## <span id="page-5-1"></span>**QUESTIONNAIRE**

## <span id="page-5-0"></span>CRÉER UN QUESTIONNAIRE

Le questionnaire peut être utilisé comme le sondage, toutefois ses possibilités sont plus élargies notamment dans le choix du type de questions proposées. Contrairement à celui-ci, il donne la possibilité d'ajouter plusieurs questions dans la même activité.

![](_page_5_Picture_79.jpeg)

![](_page_5_Picture_6.jpeg)

![](_page_5_Picture_8.jpeg)

![](_page_6_Picture_0.jpeg)

Le questionnaire différencie les paramètres de la conception des questions*.* L'onglet *Durée* autorise la programmation d'une plage horaire et les *Options de réponses* reprennent les réglages d'anonymat et de redondances des réponses. En cliquant sur *Enregistrer et afficher*, vous accédez au menu d'ajout des questions *via Ajouter des questions.*

Réglages avancés Questions Feedback Utilisateurs n'ayant pas répondu

#### Ajouter des questions o

![](_page_6_Picture_177.jpeg)

Les types de questions sont les suivants :

- Boutons radio : questions n'autorisant qu'une seule réponse ;
- cases à cocher : questions autorisant plusieurs réponses ;
- date : questions n'autorisant qu'une réponse sous forme de date ;
- description : ce n'est pas un type de question, mais une zone de texte à insérer pour relier deux parties ;
- liste déroulante : les réponses apparaissent sous la forme d'une liste déroulante. Les réponses doivent être ajoutées les unes en dessous des autres avec la touche *Entrée* ;
- numérique : la réponse formulée devra obligatoirement être sous forme de chiffres ou de nombres avec la possibilité de contraindre un nombre maximum de chiffres entiers et décimaux ;
- oui / non : la réponse sera affichée sous forme de oui, non et sans réponse ;
- texte court : autorise la réponse sous forme d'un texte court ne dépassant pas quelques dizaines de caractères (définis lors de la conception de la question) ;
- texte long : identique au texte court mais sur plusieurs lignes ;
- échelle de Likert : permet la conception d'une question sous forme d'enquête.

![](_page_6_Picture_17.jpeg)

![](_page_6_Picture_19.jpeg)

![](_page_7_Picture_0.jpeg)

## <span id="page-7-0"></span>AJOUT DES QUESTIONS

![](_page_7_Picture_72.jpeg)

Pour ajouter une question, cliquez sur *Ajouter des questions*. Choisissez le type de question tel que décrit précédemment et cliquez sur *Ajouter une question de ce type.* L'écran ci-dessous montre le panneau d'édition d'une question de type *Oui / Non.*

Attention : ne pas confondre le nom de la question et son texte. Le nom correspond à la référence de la question dans le questionnaire (invisible des étudiants). L'intitulé de la question visible des étudiants est à insérer dans *Texte.* Vous pouvez exiger une réponse en sélectionnant *Oui* dans *Réponse obligatoire*. Cliquez sur *Enregistrer* pour clôturer la rédaction de la question.

Une fois vos questions ajoutées, l'écran apparaît comme suit :

![](_page_7_Picture_7.jpeg)

![](_page_7_Picture_9.jpeg)

![](_page_8_Picture_0.jpeg)

![](_page_8_Picture_71.jpeg)

Les icônes présentes dans le cartouche rouge sur l'image précédente représentent :

- 1. changer la position de la question (flèches montante et descendante) ;
- 2. retourner aux paramètres de la question (engrenage) ;
- 3. supprimer la question (croix) ;
- 4. l'icône rouge caractérise une question à réponse obligatoire, l'icône verte une question à réponse facultative (l'étudiant pourra valider le questionnaire sans devoir répondre à la question).

#### <span id="page-8-0"></span>PRÉVISUALISATION DU QUESTIONNAIRE

Vous pouvez observer ce que verra l'étudiant en cliquant sur *Prévisualisation.*

![](_page_8_Picture_10.jpeg)

$$
\bigodot_{\text{ev}} \bigodot \bigodot_{\text{se}}
$$

![](_page_9_Picture_0.jpeg)

![](_page_9_Picture_107.jpeg)

#### <span id="page-9-2"></span>RÉGLAGES AVANCÉS

En cliquant sur *Réglages avancés*, vous accédez aux options de contenu et aux options d'envoi. Vous pouvez définir le type de questionnaire comme :

- privé : il sera exclusif à ce cours ;
- public : peut être partagé entre plusieurs cours ;
- modèle : peut être copié et modifié entre plusieurs cours.

Les options d'envoi du questionnaire permettent de rediriger l'étudiant vers une adresse Internet dès lors qu'il aura formulé ses réponses.

Une copie de chaque questionnaire peut également être envoyée à une ou plusieurs adresses e-mail en l'indiquant dans le champ *Courriel*.

#### <span id="page-9-1"></span>UTILISATEURS N'AYANT PAS RÉPONDU

Il est possible de relancer les retardataires en utilisant le mode *Utilisateurs n'ayant pas répondu*.

## <span id="page-9-0"></span>CONSULTER LES RÉSULTATS

Une fois le questionnaire terminé, revenez sur la page d'accueil du cours et cliquez sur le questionnaire, puis sur *Voir toutes les réponses*.

![](_page_9_Picture_14.jpeg)

![](_page_9_Picture_16.jpeg)

![](_page_10_Picture_0.jpeg)

## <span id="page-10-1"></span>**FEEDBACK**

#### <span id="page-10-0"></span>CRÉER UN *FEEDBACK*

L'activité *Feedback* est particulièrement utile pour évaluer des cours afin d'améliorer les contenus pour des sessions ultérieures. Elle est disponible dans le sélecteur d'activités. Comme le questionnaire, elle peut contenir plusieurs questions.

![](_page_10_Picture_57.jpeg)

Après avoir ajouté l'activité, il faut indiquer un nom et tout comme le sondage et le questionnaire vus précédemment, il est possible de régler la disponibilité, l'anonymat et la redondance des réponses (onglets *Disponibilité* et *Réglages de questions et d'envoi*).

![](_page_10_Picture_7.jpeg)

![](_page_10_Figure_9.jpeg)

![](_page_11_Picture_0.jpeg)

![](_page_11_Picture_1.jpeg)

#### <span id="page-11-1"></span>AJOUT DES QUESTIONS

Après avoir cliqué sur *Enregistrer et afficher*, vous accédez à l'écran d'ajout des questions. Cliquez sur le type de questions de votre choix.

# Feedback du cours

![](_page_11_Picture_90.jpeg)

Vous pourrez trouver une description exhaustive des différents types de questions en suivant ce lien : [https://docs.moodle.org/3x/fr/Construire\\_un\\_feedback](https://docs.moodle.org/3x/fr/Construire_un_feedback)

Une fois vos questions rédigées, vous pouvez en changer l'ordre en les glissantdéposant à l'aide de la croix multidirectionnelle présente sur la droite de l'écran. + Pour les supprimer, cliquez sur *Modifier* > *Supprimer* et *Modifier* > *Modifier la question* pour en modifier les paramètres.

## <span id="page-11-0"></span>MODÈLES

Vous pouvez enregistrer votre *feedback* en tant que modèle en cliquant sur *Modèles* > *Enregistrer un nouveau modèle* en donnant un nom à votre travail.

![](_page_11_Picture_10.jpeg)

![](_page_11_Figure_12.jpeg)

![](_page_12_Picture_0.jpeg)

## <span id="page-12-1"></span>VUE ÉTUDIANT

Voici un exemple de *feedback* en vue étudiant comprenant une question à choix multiple (avec une seule réponse possible) et une question à réponse numérique.

![](_page_12_Picture_51.jpeg)

## <span id="page-12-0"></span>CONSULTER LES RÉSULTATS

Vous pouvez consulter les résultats dans les onglets *Analyse* et *Afficher les réponses* avec la possibilité de télécharger les résultats en format tableur (Excel ou LibreOffice Calc).

![](_page_12_Picture_9.jpeg)